## **SERVIDORES COM LOTAÇÃO PROVISÓRIA**

No período de **28 e 29/01/2021**, os servidores com Lotação Provisória deverão indicar até cinco CREs de interesse para atuação em 2021, via SIGEP.

**O resultado** com a CRE contemplada para atuação em 2021 **será divulgado no dia 19/02/2021**, no site da Secretaria de Estado de Educação, com efeito de movimentação para 03/03/2021.

**O cronograma de atendimento será divulgado a partir do dia 26/02/2021** nas Unidades Regionais de Gestão de Pessoas – UNIGEPs/CREs e no site da Secretaria de Educação (*www.educacao.df.gov.br*). A análise e deferimento das CREs indicadas pelos servidores com lotação provisória será por ordem de classificação, respeitando a pontuação do Procedimento de Remanejamento 2020/2021.

**A escolha da UE de atuação/carência** será feita na CRE em que o servidor foi contemplado, por ordem de classificação, respeitando a pontuação do Procedimento de Remanejamento 2020/2021, preferencialmente em ambiente virtual, **no dia 03/03/2021**.

Os servidores com lotação provisória que não indicarem as CREs de interesse, serão encaminhados para onde houver carência definitiva, conforme designação da SUGEP/DISET/GMOP.

Segue a baixo o passo a passo para acesso:

- 1. Acessar o SIGEP (*sigep.se.df.gov.br*);
- 2. Na parte superior clicar na aba "REMANEJAMENTO";

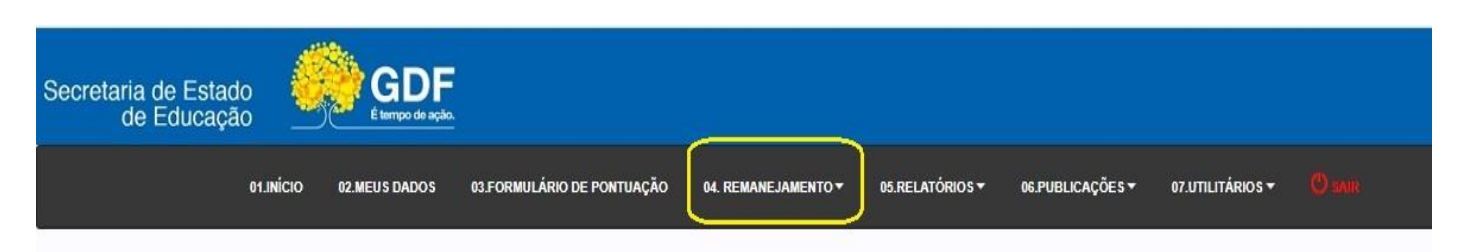

3. Na aba Remanejamento clicar na opção "Formulário Carências Remanescente";

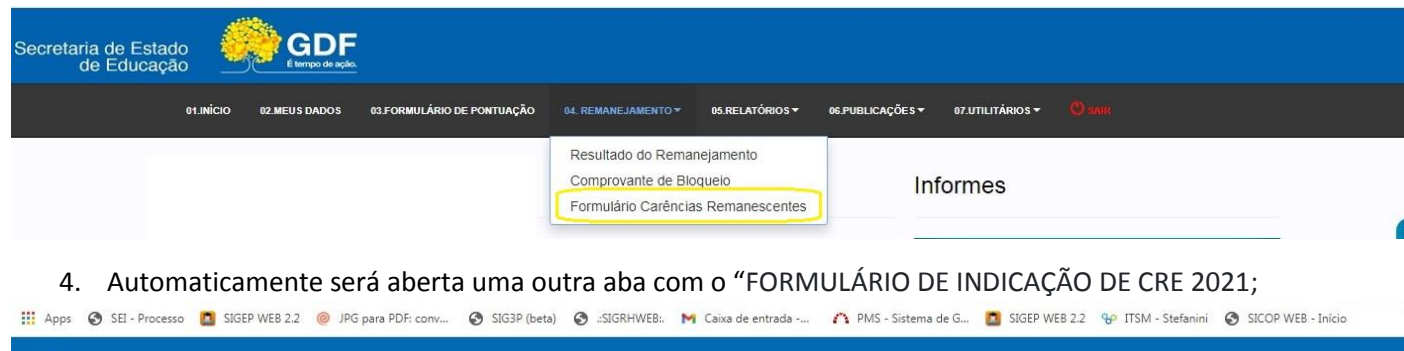

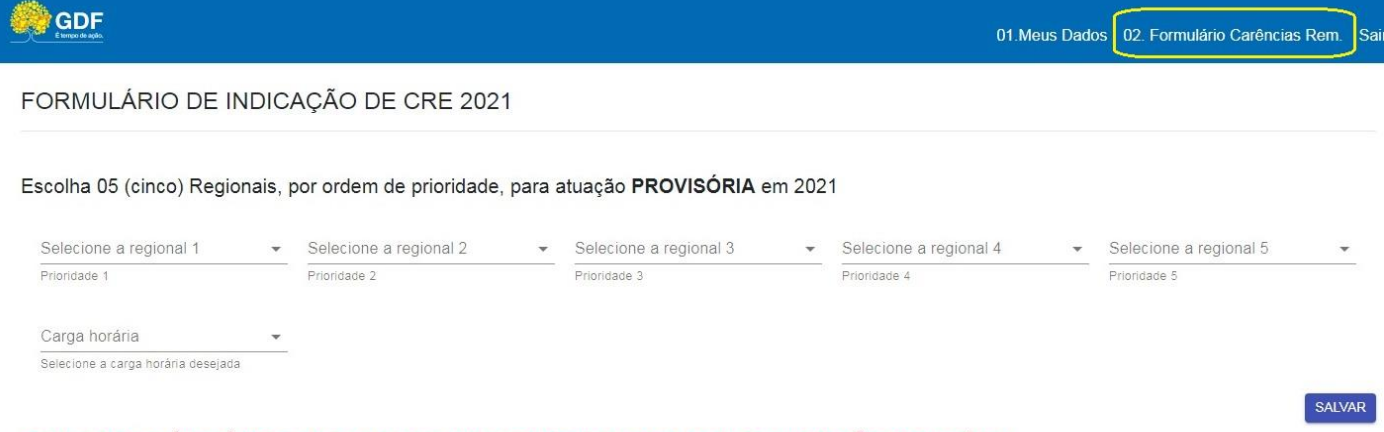

\*ESTE FORMULÁRIO É DESTINADO APENAS AOS SERVIDORES DA CMPDF COM LOTACÃO PROVISÓRIA. CASO SEJA ENVIADO POR SERVIDOR COM LOTAÇÃO DEFINITIVA EM ALGUMA CRE, SERÁ DESCONSIDERADO. 5. O servidor da Carreira Magistério Público do DF deverá escolher, por ordem de prioridade, 05 (cinco) Coordenações Regionais de Ensino para atuação provisória em 2021;

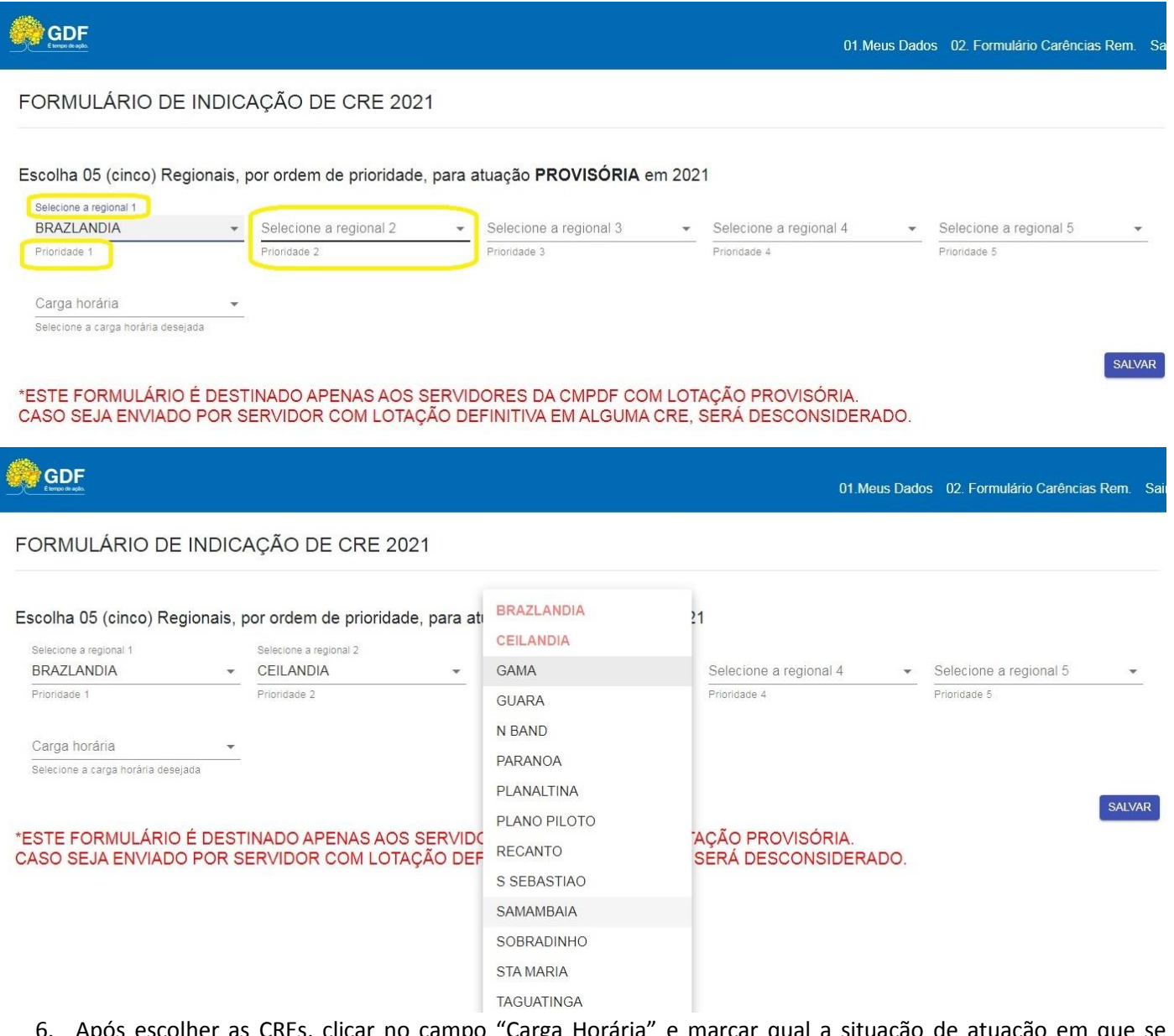

6. Após escolher as CREs, clicar no campo "Carga Horária" e marcar qual a situação de atuação em que se encontra. ATENÇÃO: Esse campo se refere à atuação em 2020, sendo que atuação no NOTURNO somente pra quem já atua no Noturno.

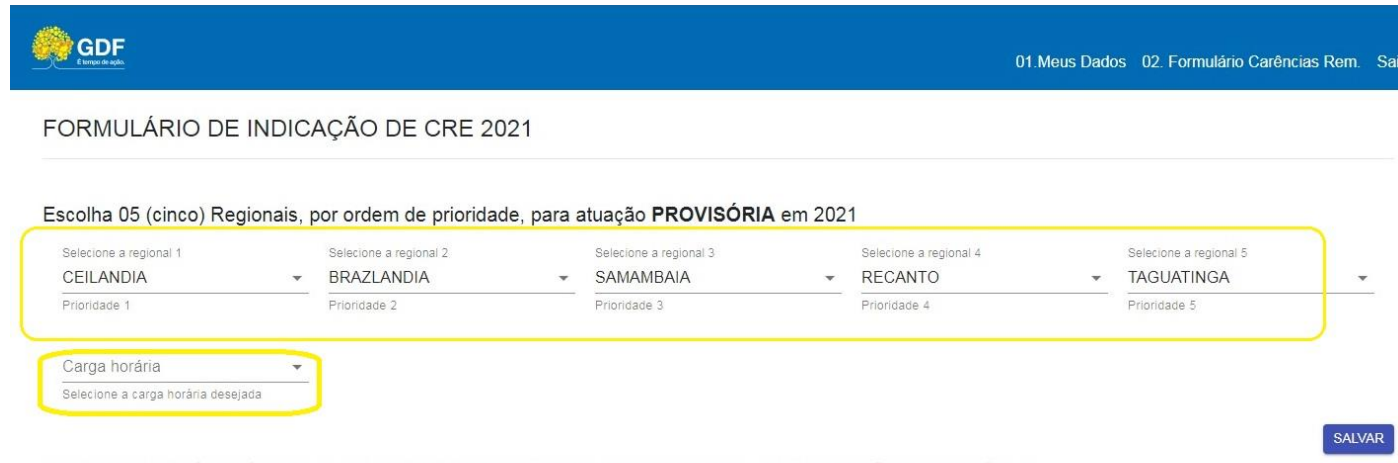

\*ESTE FORMULÁRIO É DESTINADO APENAS AOS SERVIDORES DA CMPDF COM LOTAÇÃO PROVISÓRIA. CASO SEJA ENVIADO POR SERVIDOR COM LOTAÇÃO DEFINITIVA EM ALGUMA CRE, SERÁ DESCONSIDERADO.

## FORMULÁRIO DE INDICAÇÃO DE CRE 2021

Escolha 05 (cinco) Regionais, por ordem de prioridade, para atuação PROVISÓRIA em 2021

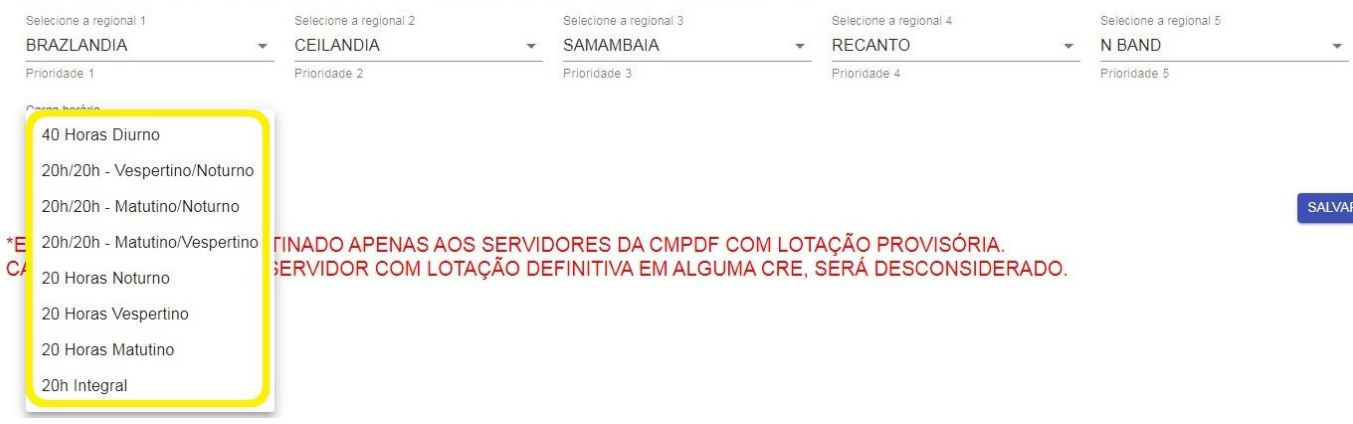

7. Se tudo estiver correto, o servidor deverá clicar no ícone "Salvar";

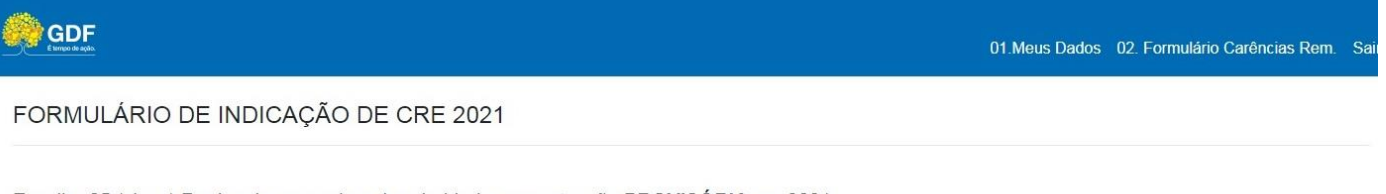

Escolha 05 (cinco) Regionais, por ordem de prioridade, para atuação PROVISÓRIA em 2021

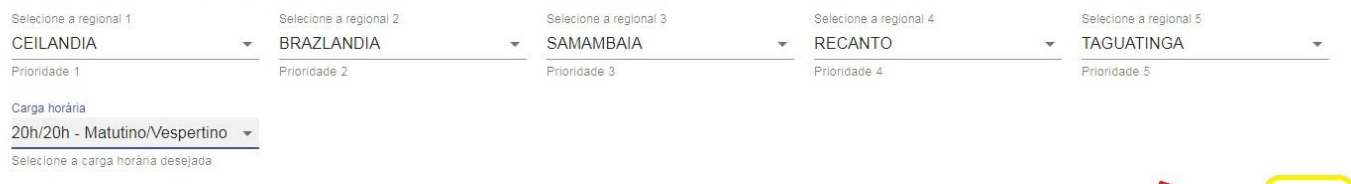

\*ESTE FORMULÁRIO É DESTINADO APENAS AOS SERVIDORES DA CMPDF COM LOTAÇÃO PROVISÓRIA.<br>CASO SEJA ENVIADO POR SERVIDOR COM LOTAÇÃO DEFINITIVA EM ALGUMA CRE, SERÁ DESCONSIDERADO.

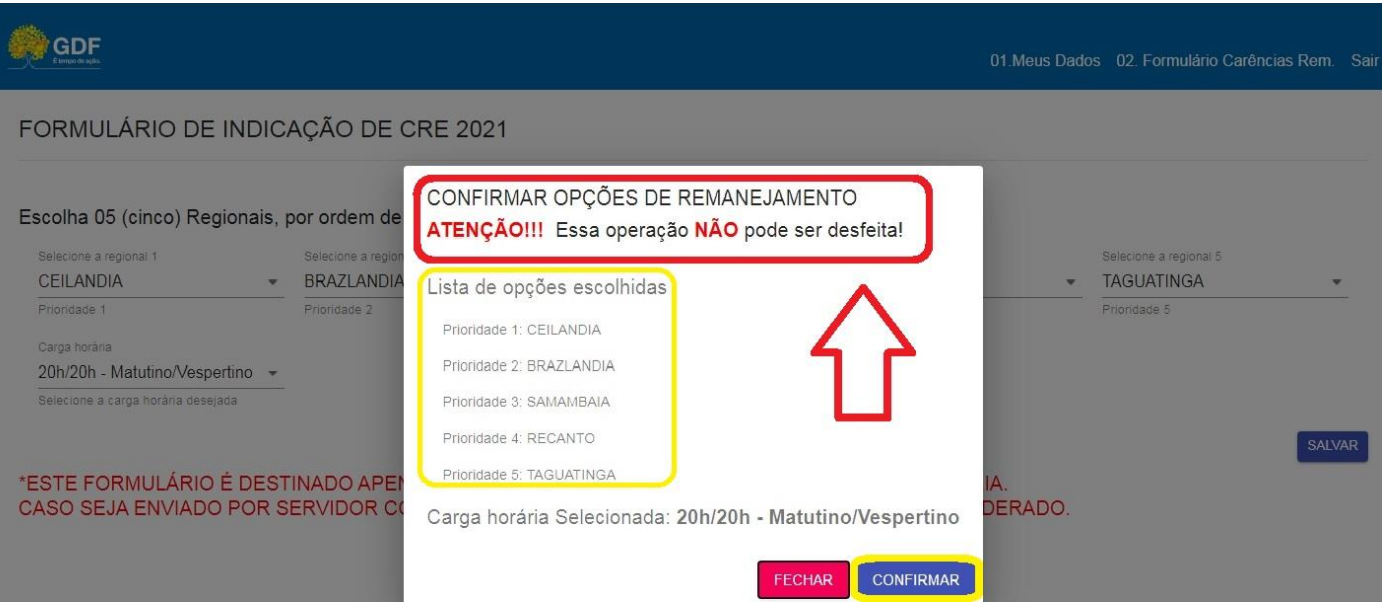

## FORMULÁRIO DE INDICAÇÃO DE CRE 2021

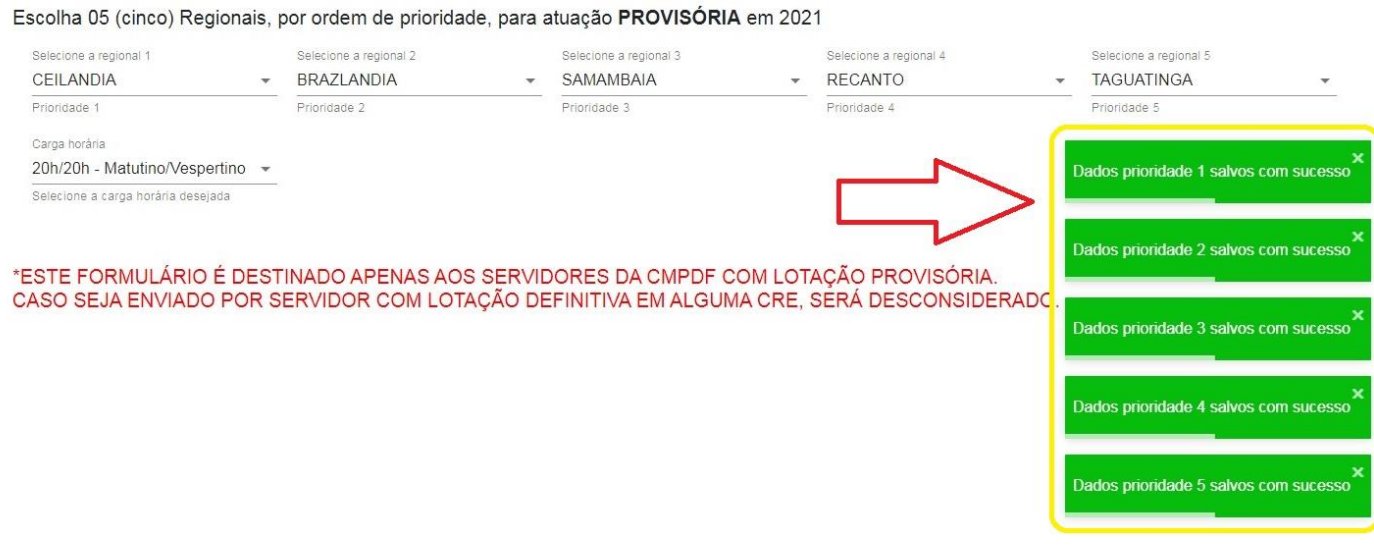

## Após salvo, o ícone "Salvar" muda de cor e fica indisponível e não será possível ser refeita a escolha. 8.

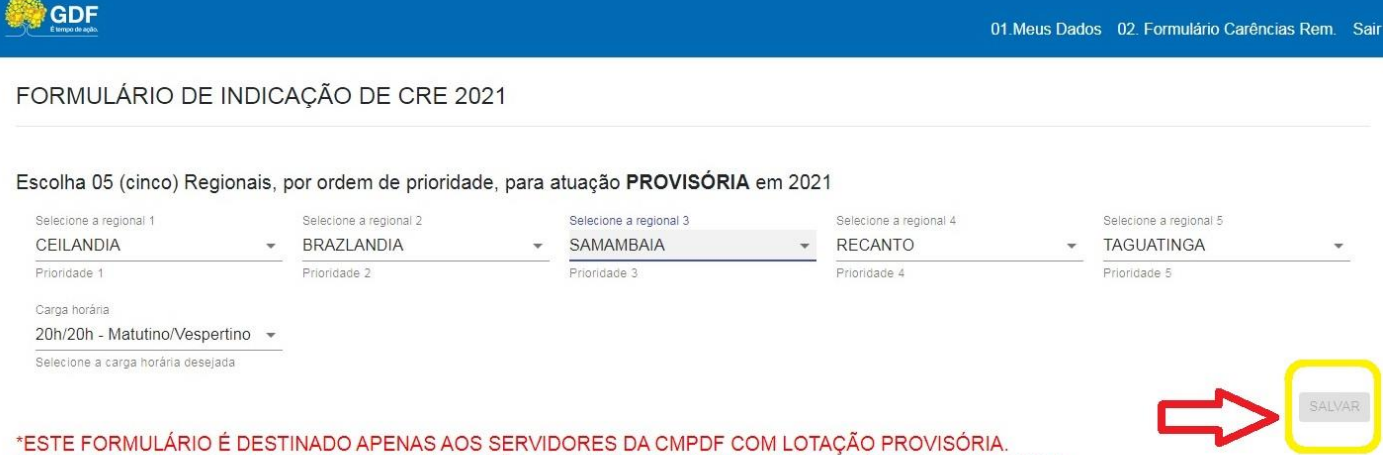

CASO SEJA ENVIADO POR SERVIDOR COM LOTAÇÃO DEFINITIVA EM ALGUMA CRE, SERÁ DESCONSIDERADO.